## **QuickBooks Desktop Import QBO**

Backup QuickBooks Desktop Data File & Update.

- a) Choose File > Back Up Company > Create Local Backup.
- b) Download the latest QuickBooks Update. Choose Help > Update QuickBooks Desktop.

Deactivate online banking connection for accounts connected to Yellowstone Bank.

- a) Choose Lists menu > Chart of Accounts.
- b) Right-click the first account you want to deactivate and choose Edit Account.
- c) Click the Bank Feeds Settings tab in the Edit Account window.
- d) Select Deactivate All Online Services and click Save & Close.
- e) Click **OK** for any alerts or messages that may appear with the deactivation.
- f) Repeat steps for any additional accounts that you need to deactivate.

Reconnect online banking connection for accounts that you deactivated.

a) Log in to https://www.yellowstone.bank and download your transactions to a QuickBooks (.qbo) file.

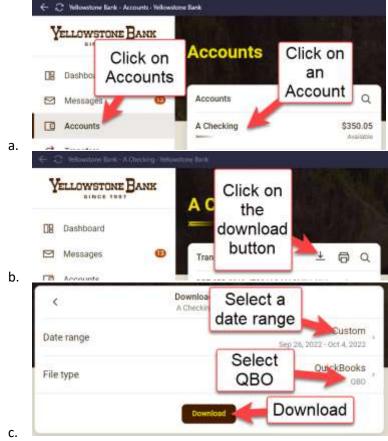

**Note: Take note of your last successful download.** Duplicate transactions can occur if you have overlapping transaction dates in the new transaction download.

- b) In QuickBooks, choose File > Utilities > Import > Web Connect Files. Locate your saved Web Connect file and select to import.
- c) In the Select Bank Account dialog select Use an existing QuickBooks account.
  Important: Do NOT select "Create a new QuickBooks account" unless you intend to add a new account to QuickBooks.
- d) In the drop-down list, choose your QuickBooks account(s) and click **Continue**. Confirm by selecting **OK**.